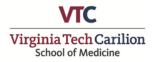

## How to generate VTCSOM Curriculum Vitae in Elements

- 1. Login to Elements at https://efars.provost.vt.edu/login.html
- Select "CAS Login" and enter your Virginia Tech username and password. If you have forgotten these credentials, please see the Faculty Affairs Website for reset instructions: <u>https://medicine.vtc.vt.edu/faculty-affairs/elements/reset-pid-password.html</u>
- 3. Your Elements homepage will appear with a personalized icon and your name.
- 4. Review data within account and update as applicable. Additional instructions on how to use Elements can be found on the VTCSOM Faculty Affairs Website: <u>https://medicine.vtc.vt.edu/</u> <u>faculty-affairs/elements.html</u>
- 5. When updates are complete, navigate to the top-right corner of the page and click the <u>"?"</u> icon to open the Elements Help page.
- From the Elements Help Page, select <u>"Click here to generate your CV"</u> located under the Information section of this page.
- 7. A new tab will open in the "University Data Commons" (UDC) Faculty Activity Portal. This site connects with your Elements account for all university-based reporting.
- 8. The following options should be pre-filled with the correct information:
  - College: "VT Carilion School of Medicine"
  - Report: "Curriculum Vitae"
  - Faculty: "Name of Faculty Member"
  - Dates: "Blank" (<u>Please note: Leaving the date range blank will include all information</u> within your Elements Account on your CV)
- 9. Click "Download Report" to create a Word Document which contains your CV information.
- 10. Open the downloaded word file and finalize formatting. *Any edits done in the generated* word document will not change data in Elements. To edit records you must do so in your Elements account, then re-run the report.